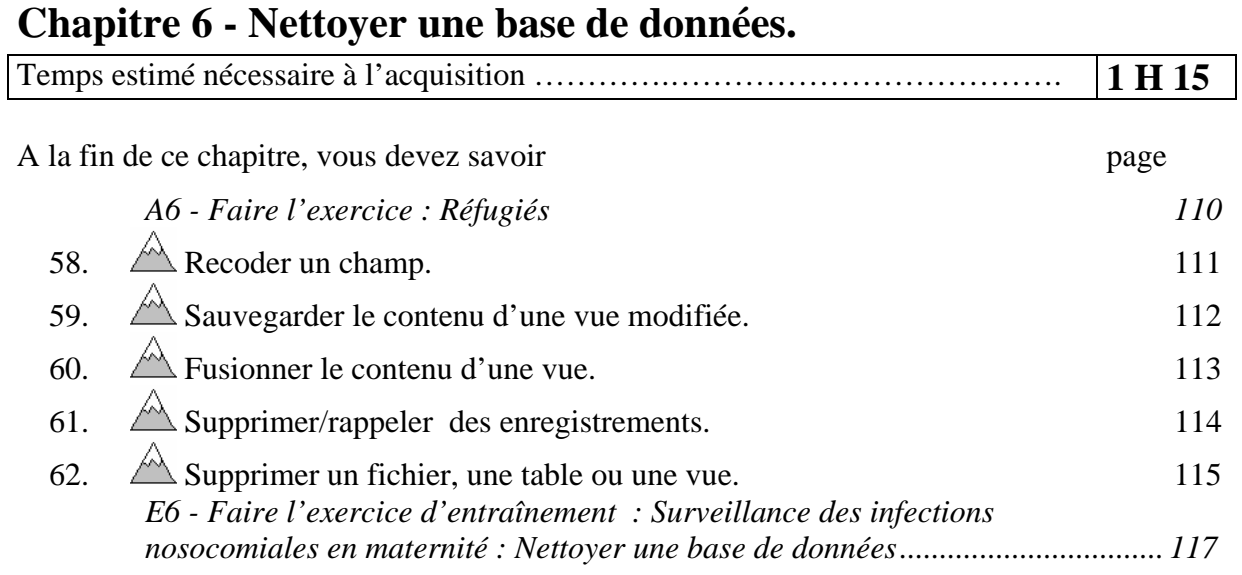

Dans toutes les études épidémiologiques, il existe toujours une étape préalable, une fois les données recueillies et saisies, avant de pouvoir entreprendre la mise en œuvre du plan d'analyse. C'est la phase de « nettoyage des données » (Editing).

Cette phase correspond successivement à :

- la mise en évidence des défauts de qualité des données (Anomalies)
- la correction de ces anomalies
- la production d'un ensemble de données « propres » sur lequel portera l'analyse

#### **A6 - Faire l'exercice : Réfugiés**

*EpiInfo 2002 est fourni avec une base de données appelée « REFUGEE.MDB ». Elle supporte un système de surveillance pour réfugiés.* 

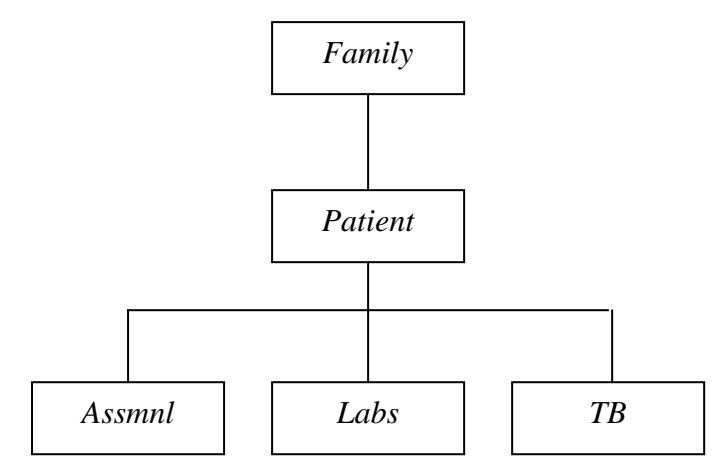

*Les données sont recueillies au niveau de la famille (« Family ») et du patient (« Patient »). La variable commune qui relie le niveau « Family » au niveau « Patient » est « FAMIDNUM », celle qui relie le niveau « Patient » aux autres niveaux en dessous est « BOH ».* 

*La table « Family » comporte toutes les informations générales de la famille à son arrivée. Et en particulier, une variable « Entry » qui donne la porte d'entrée aux USA. Il y a cinq portes d'entrée : Miami, New York, Chicago, Los Angeles et Mobile.* 

*Quand le système a été conçu, le champ « Entry » ne comportait pas de contrôle « Legal Value ». Aussi, les informations recueillies sont très hétérogènes.* 

*Nettoyez cette variable en mettant les indicatifs des états d'entrée à la place des renseignements existants (AL pour Mobile, FL pour Miami, IL pour Chicago, CA pour Los Angeles (LA), NY pour New York).* 

## *58. Recoder un champ.*

- ¾ *Ouvrez le module « Data Analysis » dans l'écran principal d'EPI INFO 2002..*
- ¾ *Ouvrez la vue « Family » du projet « Refugee ».*
- ¾ *Listez le contenu de la variable « Entry »*
- ¾ *Imaginez le plan de recodage (A quel indicatif faire correspondre chacune des modalités de la variable).*
- ¾ *Recodez cette variable « Entry ».* 
	- $\triangleright$  Cliquez sur la commande « RECODE» du Générateur de commandes pour modifier systématiquement le contenu d'un champ.
	- ¾ Cliquez sur le bouton d'ouverture de la liste déroulante « From ».
	- ¾ Cliquez sur la variable dont vous voulez modifier (recoder) le contenu.
	- $\triangleright$  Cliquez sur le bouton d'ouverture de la liste déroulante « To »
	- $\triangleright$  Cliquez sur la variable où vous voulez stocker les valeurs recodées.

o Saisissez la valeur à

recoder dans « Value ».

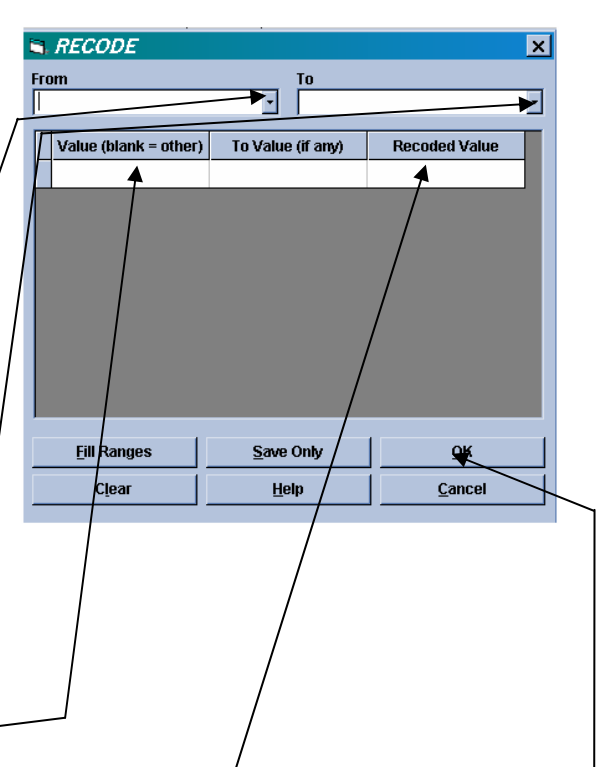

- o Saisissez la nouvelle valeur dans « Recoded Value ».
- o Appuyez sur la touche « Enter » du clavier pour saisir la valeur à recoder suivante.

Attention, recodez bien toutes les valeurs ; même celles que vous ne vous ne voulez pas modifier (en mettant la même valeur dans « Value » et « Recoded Value ».

 $\triangleright$  Cliquez sur le bouton « OK ».

### *59. Sauvegarder le contenu d'une vue modifiée.*

- ¾ *Sauvegardez la table que vous venez de nettoyer.* 
	- ¾ Cliquez sur la commande « WRITE (Export) » du générateur de commandes.
	- ¾ Choisissez les variables à écrire  $\overline{N}$ , WRITE  $(* All \gg par défaut).$
	- Output Mode<br>**6** Append  $\triangleright$  Choisissez de remplacer le →<br>→<br>All (\*)  $\Box$  All (\*) Except Output Formats Variables<br>| AGE<br>| SEX<br>| ILL<br>| BAKEDHAM<br>| SPINACH<br>| MASHEDPOTA fichier s'il existe .<br>File Name ¾ Cliquez sur le bouton .<br>Data <u>T</u>able d'ouverture de la liste Foodltems<br>Beverages<br>Desserts<br>CABBAGESAL déroulante « Output Formats ». Brow  $\overline{c}$ Help
	- Data <u>F</u>ormats<br> **Fini 2000**<br>
	Access 2000<br>
	Access 97<br>
	dBASE III<br>
	dBASE III<br>
	dBASE IV<br>
	dBASE IV<br>
	dBASE IV  $\triangleright$  Choisissez le format en cliquant  $\text{sur} \times \text{Epi}$  2000 ». <u>Epi 2000</u> Eni6<br>Epi6 Direç Excel 4. Excel*a*<br>Excel∕8 6ro 2.t okPro 2.6 PORPTO 2.0<br>FOXPTO 3.0<br>ODBC  $\triangleright$  Cliquez sur le bouton Paradox 3.x . araach cm<br>Paradox 4.x<br>Paradox 5.x d'ouverture de la liste Text<br>Text (Delimited)<br>Text (Fixed) déroulante « File Name».  $\triangleright$  Choisissez le projet sur le quel vous travaillez ¾ Donnez un nouveau nom à la table
	- $\triangleright$  Cliquez sur le bouton « OK ».

 $\overline{\mathbf{x}}$ 

⋥

 $\overline{\phantom{a}}$ 

## *60. Fusionner le contenu d'une vue.*

- ¾ Cliquez sur la commande « MERGE » du générateur de  $MERGE$ commandes.
- $\triangleright$  Choisissez la table que vous souhaitez fusionner à la vue.
- $\triangleright$  Cliquez sur « All ». -
- $\overline{C}$  views  $C$  All CodeENTRY1<br>CodeENTRY1 codeSEX Country  $\triangleright$  Décochez la case « Append» en yfix<br>Family ¾ Cliquez sur le bouton « Build **Health**  $Key \rightarrow$ Labs Key  $\nabla$  Update  $\nabla$  Append  $\overline{4}$ **Build Key** Save Only QK Clear Help Cancel

**R. RELATE - BUILD KEY** 

**Key Component** 

 $\blacktriangleright$  Current Table(s)

Ы **Available Variable:** 

**Current Project** 

**Data Formats Epi 2000** 

Data Source

**Show** 

C:\Program Files\epi2002\Sample.Mdb

C:\Program Files\epi2002\Sample.Mdb

- $\triangleright$  Cliquez sur le bouton de liste déroulante.
- $\triangleright$  Choisissez la variable clef de la relation dans la table ouverte.
- $\triangleright$  Cliquez sur le bouton radio « Current Table(s  $)$ ». Le nom de la variable passe dans la liste en dessous.
- $\triangleright$  Cliquez sur le bouton de liste déroulante.
- ¾ Choisissez la variable clef de la relation dans la table ouverte.
- ¾ Cliquez sur le bouton radio « Related Table ». Le nom de la variable passe dans la liste en dessous.
- ¾ Cliquez sur le bouton « OK ».
- $\triangleright$  Cliquez sur le bouton « OK ».

 $\overline{\mathbf{x}}$ 

 $\blacksquare$ 

u.

 $\overline{\blacksquare}$ 

 $\blacksquare$ 

 $\blacktriangleright$ 

 $\overline{\mathbf{x}}$ 

"Miccina"

ОK

icel

 $+ | \cdot |^* | 1 | = | \cdot | \cdot | 8 |^* | ( ) |$ 

 $^{\circ}$ No"

AND OR T'Yes"

Related Table

Help

,<br><u>F</u>unctions

Clear

# *61. Supprimer/rappeler des enregistrements.*

- ¾ *Supprimez provisoirement les enregistrements dont le port d'entrée « Entry » a comme valeur « CA ». Puis rappelez ces enregistrements.*
- $\triangleright$  Cliquez sur la commande « DELETE RECORD » du générateur de commandes.
- $\triangleright$  Choisissez un simple marquagede suppression (réverssible) Si vous choisissez une suppression définitive elle est irréversible.
- ¾ Construisez l'expression permettant de sélectionner les enregistrements à supprimer.
- $\triangleright$  Cochez « Run Silent » si vous ne voulez pas avoir de demande de confirmation de la suppression.
- $\triangleright$  Cliquez sur « OK »

Il est possible de revenir sur la suppression d'enregistrements si cette suppression a été un simple marquage.

- ¾ Cliquez sur la commande « UNDELETE RECORD » du générateur de commandes.
- ¾ Construisez l'expression permettant de sélectionner les enregistrements à récupérer.
- $\triangleright$  Cochez « Run Silent » si vous' ne voulez pas avoir de demande de confirmation de la récupération.
- $\triangleright$  Cliquez sur « OK »

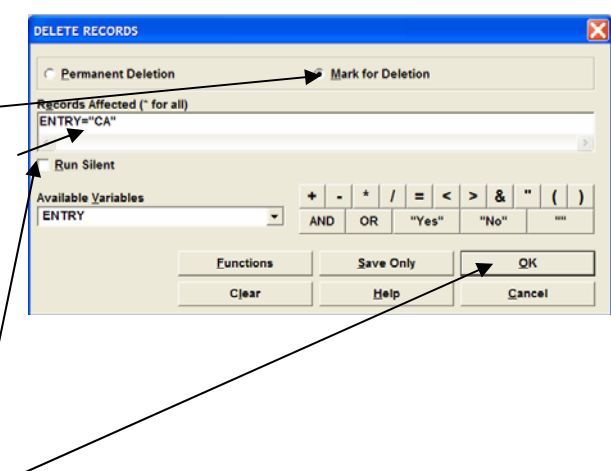

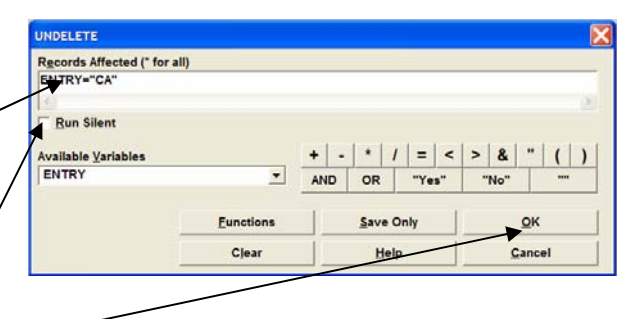

## *62. Supprimer un fichier, une table ou une vue.*

**Attention, ces suppressions sont définitives donc à manier avec beaucoup de précaution.** 

¾ Cliquez sur la commande « DELETE FILE/TABLE » du générateur de commandes.

File Name

 $\Box$  Run Silent

**Browse** 

**DELETE Delete**  $\epsilon$  Files

- $\triangleright$  Si vous souhaitez supprimer un fichier :
	- cochez le bouton « Files »
	- choisissez le fichier à supprimer en cliquant sur le bouton ouvrant « File Name » -
- $\triangleright$  Cliquez sur « OK »
- $\triangleright$  Si vous souhaitez supprimer une table :
	- cochez le bouton « Table ».
	- choisissez le projet sur le quel vous voulez travailler en cliquant sur le bouton ouvrant « Data Base»
	- laissez cette zone à blanc si vous voulez travailler sur le projet ouvert.
	- choisissez la table à supprimer en ouvrant la liste « Table Name»
- $\triangleright$  Cliquez sur « OK »  $\ightharpoondown$
- $\triangleright$  Si vous souhaitez supprimer une vue :
	- cochez le bouton « View ».
	- choisissez le projet sur le quel vous voulez travailler en cliquant sur le bouton ouvrant « Data Base»
	- laissez cette zone à blanc si vous voulez travailler sur le projet ouvert.
	- choisissez la vue à supprimer en ouvrant la liste « View Name»
	- Cochez la case « Save Data Tables » si vous souhaitez conserver la table de données attachée à la vue.
- $\triangleright$  Cliquez sur « OK »

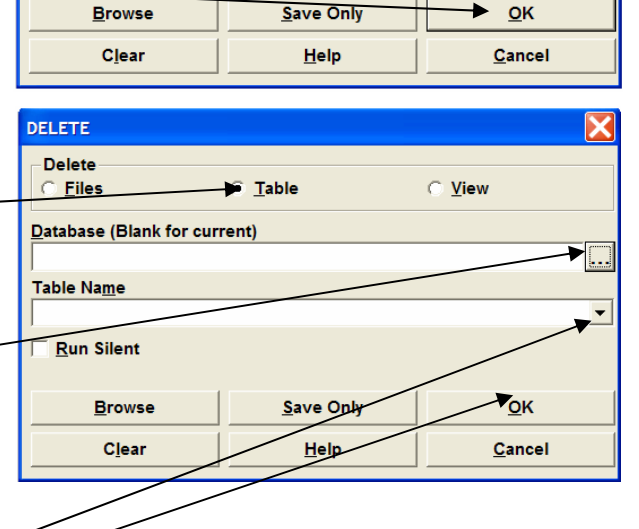

 $C$  Table

C View

OK

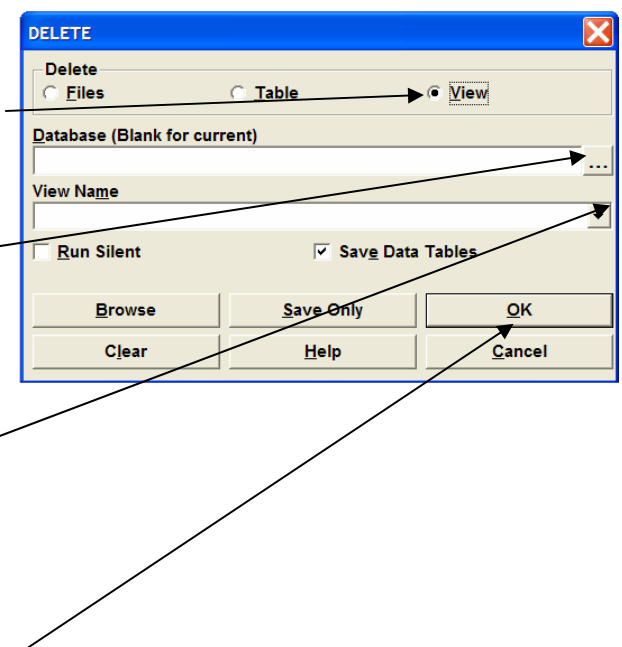